# Anleitung DYMO LabelWriter v8 (Windows)

ab charly-Version 9.12.0

Stand 07.11.2019

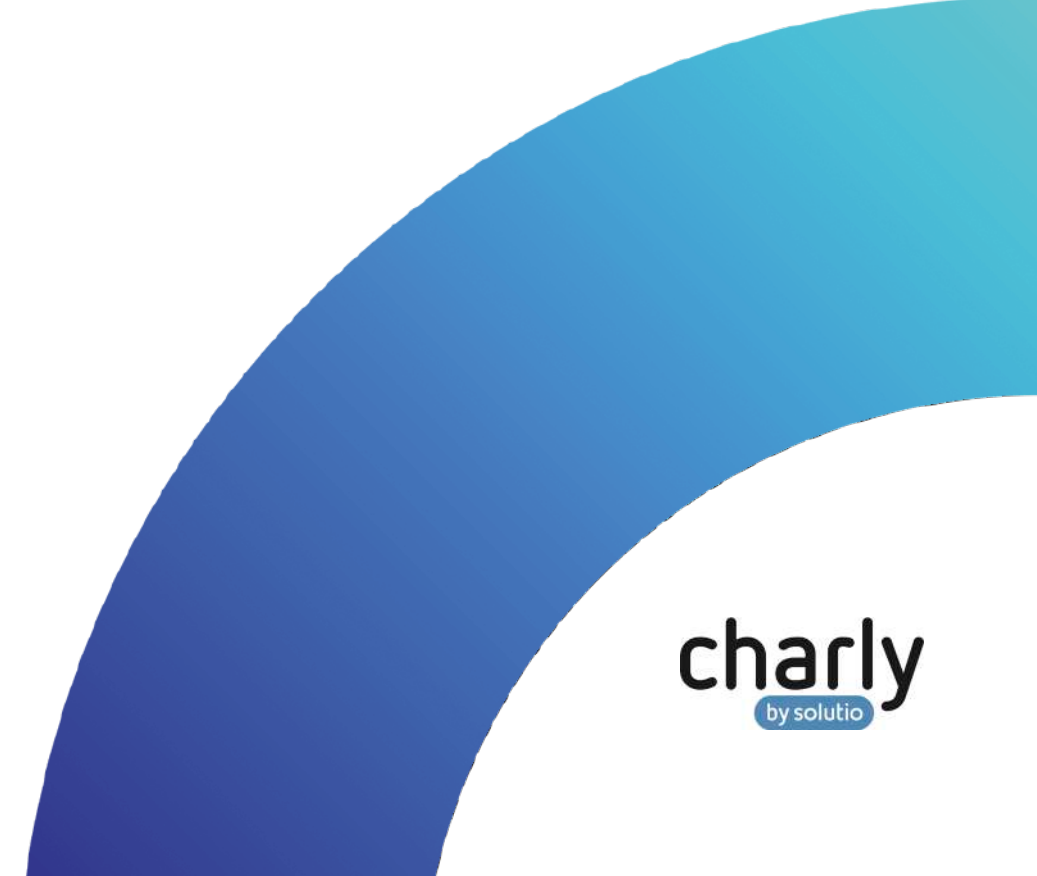

# Impressum / Copyright

solutio GmbH & Co. KG Zahnärztliche Software und Praxismanagement Max-Eyth-Straße 42 71088 Holzgerlingen Fon 07031 4618-700 Fax 07031 4618-99700 [info@solutio.de](mailto:info@solutio.de) [www.solutio.de](https://www.solutio.de/)

© solutio GmbH & Co. KG 2019. Das Dokument "DYMO LabelWriter v8 (Windows)" ist urheberrechtlich geschützt. Die Nutzungsrechte liegen bei der solutio GmbH & Co. KG, insbesondere das Vervielfältigen oder Verbreiten des Dokuments "DYMO LabelWriter v8 (Windows)" im Ganzen oder in Teilen ist – soweit nicht durch das Urheberrecht zwingend erlaubt – untersagt.

Dokumentversion: 20191107.172200-ANL-DYMOv8

# Support

**Fachliche Hotline** Fon 07031 4618-800 Montag bis Freitag von 7:30 bis 18:00 Uhr [hotline@solutio.de](mailto:hotline@solutio.de)

**Technischer Support** Fon 07031 4618-900 Montag bis Freitag von 7:30 bis 18:00 Uhr [technik@solutio.de](mailto:technik@solutio.de)

# Inhaltsverzeichnis

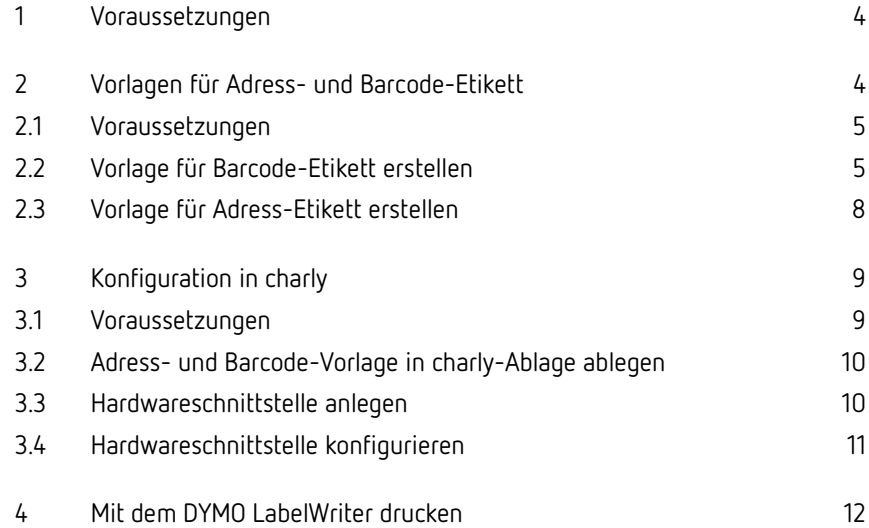

# <span id="page-3-0"></span>1 Voraussetzungen

- Windows-Betriebssystem
- charly ab Version 9.12.0
- Softwareversion "DYMO Label v.8" von DYMO
- Barcodescanner "DYMO LabelWriter" (muss kompatibel sein, zur Softwareversion "DYMO Label v.8" von DYMO)

## <span id="page-3-1"></span>2 Vorlagen für Adress- und Barcode-Etikett

Für die Konfiguration in charly muss jeweils ein Adress- und ein Barcode-Etikett in Form einer \*.label-Datei in charly importiert werden. Diese Etiketten fungieren als Vorlagen.

Die \*.label-Dateien müssen mit einer DYMO-eigenen Software erstellt werden und über bestimmte Eigenschaften verfügen. Diese Eigenschaften können Sie ausschließlich mit der DYMO-Softwareversion **DYMO Label v.8** konfigurieren.

In den Kapiteln [Vorlage für Barcode-Etikett erstellen](#page-4-1) sowie [Vorlage für Adress-](#page-7-0)[Etikett erstellen](#page-7-0) ist die Vorgehensweise zur Erstellung der Vorlagen ausführlich beschrieben. In der folgenden Tabelle finden Sie eine kurze Zusammenfassung der **benötigten Eigenschaften** für die beiden Vorlagen:

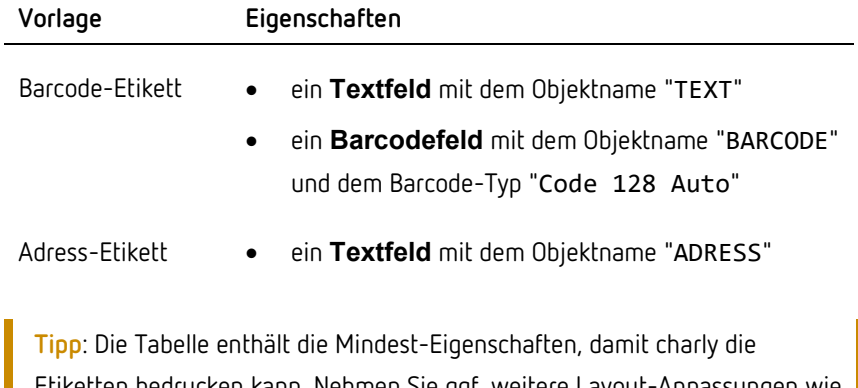

Etiketten bedrucken kann. Nehmen Sie ggf. weitere Layout-Anpassungen wie z.B. die horizontale Ausrichtung sowie die Barcode-Größe vor.

### <span id="page-4-0"></span>2.1 Voraussetzungen

- Der DYMO LabelWriter ist angeschlossen.
- Softwareversion "DYMO Label v.8" von DYMO ist installiert (während der Software-Installation werden automatisch die Treiber für die DYMO LabelWriter installiert).

**Wichtig**: Auf der Homepage von DYMO wird für Windows sehr prominent die Software "DYMO Connect for Desktop v1.1" angeboten. Diese Software ist zu der in charly implementierten Schnittstelle **nicht** kompatibel. Verwenden Sie bitte stattdesse[n DYMO Label™](http://download.dymo.com/dymo/Software/Win/DLS8Setup.8.7.3.exe) Software [v8.7.3, Windows®](http://download.dymo.com/dymo/Software/Win/DLS8Setup.8.7.3.exe).

### <span id="page-4-1"></span>2.2 Vorlage für Barcode-Etikett erstellen

- 1. Öffnen Sie die Software "DYMO Label v.8".
- 2. Wählen Sie in der Registerkarte Etiketten das Etikettenlayout (Art und Größe), das Sie in Ihrem DYMO LabelWriter verwenden. Wählen Sie eine "leere" Variante von diesem Etikettenlayout.

**Tipp**: Auf der Rückseite der DYMO-Etiketten steht die DYMO-eigene Artikelnummer.

In der DYMO-Software können Sie bei jedem Etikettenlayout auf einen Info-Button klicken. Dort finden Sie alle Artikelnummer (in der Spalte "SKU"), die mit diesem Etikettenlayout bedruckt werden können.

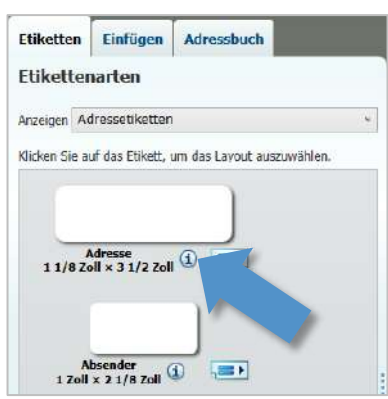

3. Wechseln Sie in die Registerkarte Einfügen.

- 4. Wählen Sie das Etikettenobjekt Text und ziehen Sie es auf das leere Etikettenlayout.
- 5. Klicken Sie mit der rechten Maustaste auf das Text-Objekt und wählen Sie die Option Eigenschaften.
	- Ein Fenster öffnet sich.
- 6. Wählen Sie in dem Fenster den Reiter Erweitert und schreiben Sie in das Feld Objektname folgenden Text (exakte Schreibweise): TEXT

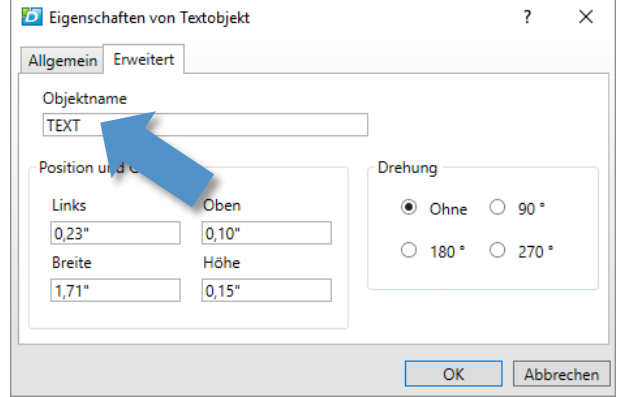

- 7. Nehmen Sie in dem Fenster ggf. weitere Änderungen, wie z.B. die horizontale Ausrichtung vor.
- 8. Schließen Sie das Fenster mit OK.
- 9. Wählen Sie das Etikettenobjekt Barcode und ziehen Sie es auf das Etikettenlayout.
- 10. Klicken Sie mit der rechten Maustaste auf das Barcode-Objekt und wählen Sie die Option Eigenschaften.
	- Ein Fenster öffnet sich.
- 11. Wählen Sie in dem Fenster den Reiter Allgemein und wählen Sie dort in der Dropdownliste Barcode-Typ die Option Code 128 Auto.

#### **Abbildung 1** Objektname "TEXT" im Fenster Eigenschaften

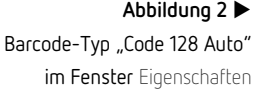

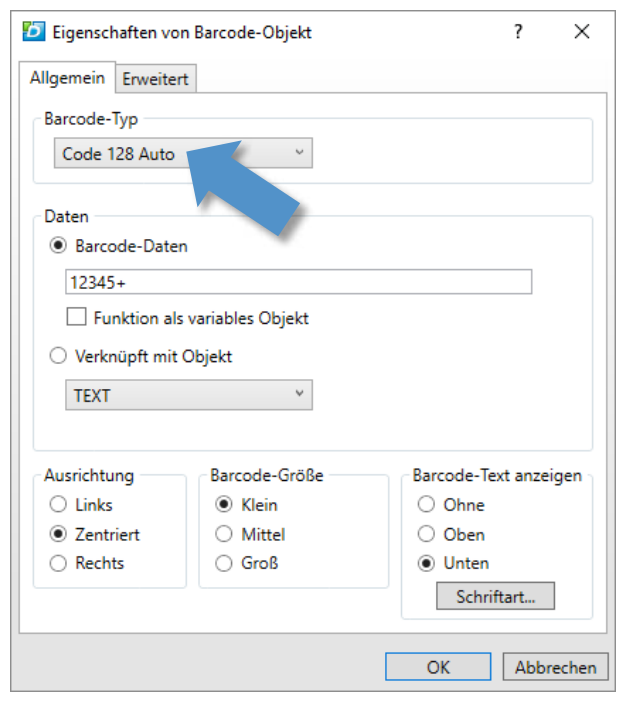

12.Wählen Sie in dem Fenster den Reiter Erweitert und schreiben Sie in das Feld Objektname folgenden Text (exakte Schreibweise): BARCODE

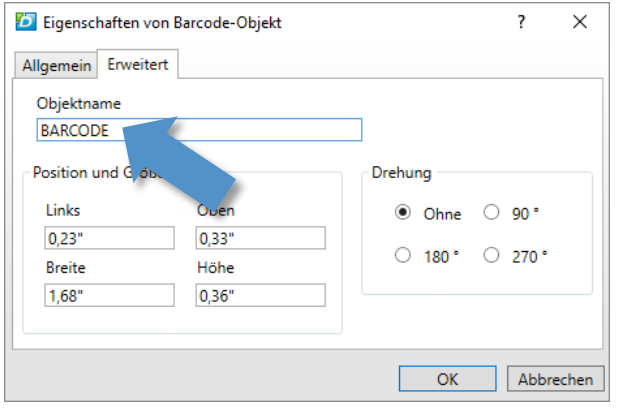

- 13. Nehmen Sie in dem Fenster ggf. weitere Änderungen, wie z.B. die Barcode-Größe vor.
- 14. Schließen Sie das Fenster mit OK.
- 15. Um das Etikett zu testen, klicken Sie auf den Button Drucken.
- 16. Nehmen Sie ggf. weitere Änderungen/Korrekturen an dem Etikett vor.
- 17. Speichern Sie die Vorlage mit einem eindeutigen Namen, z.B. "Barcode.label".

#### **Abbildung 3** Objektname "BARCODE" im Fenster Eigenschaften

### <span id="page-7-0"></span>2.3 Vorlage für Adress-Etikett erstellen

- 1. Öffnen Sie die Software "DYMO Label v.8".
- 2. Wählen Sie in der Registerkarte Etiketten das Etikettenlayout (Art und Größe), das Sie in Ihrem DYMO LabelWriter verwenden. Wählen Sie eine "leere" Variante von diesem Etikettenlayout.

**Tipp**: Auf der Rückseite der DYMO-Etiketten steht die DYMO-eigene Artikelnummer.

In der DYMO-Software können Sie bei jedem Etikettenlayout auf einen Info-Button klicken. Dort finden Sie alle Artikelnummer (in der Spalte "SKU"), die mit diesem Etikettenlayout bedruckt werden können.

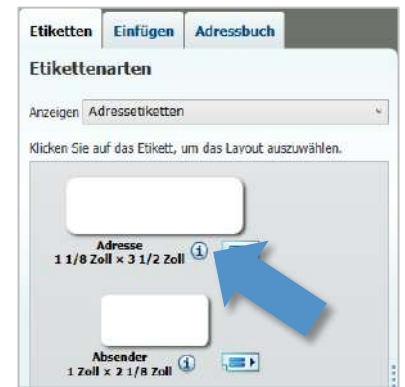

- 3. Wechseln Sie in die Registerkarte Einfügen.
- 4. Wählen Sie das Etikettenobjekt Text und ziehen Sie es auf das leere Etikettenlayout.
- 5. Klicken Sie mit der rechten Maustaste auf das Text-Objekt und wählen Sie die Option Eigenschaften.
	- Ein Fenster öffnet sich.
- 6. Wählen Sie in dem Fenster den Reiter Erweitert und schreiben Sie in das Feld Objektname folgenden Text (exakte Schreibweise): ADRESS

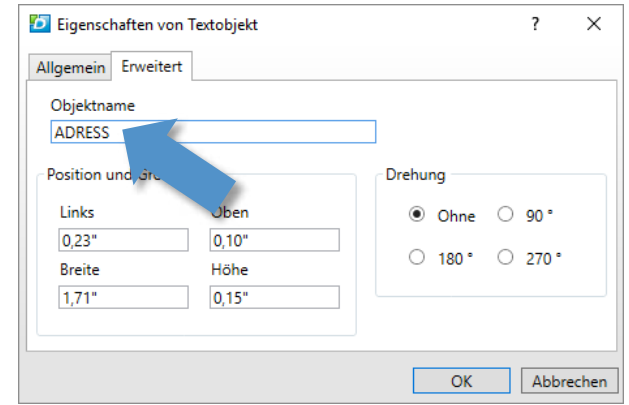

- 7. Nehmen Sie in dem Fenster ggf. weitere Änderungen, wie z.B. die horizontale Ausrichtung vor.
- 8. Schließen Sie das Fenster mit OK.
- 9. Um das Etikett zu testen, klicken Sie auf den Button Drucken.
- 10. Nehmen Sie ggf. weitere Änderungen/Korrekturen an dem Etikett vor.
- 11. Speichern Sie die Vorlage mit einem eindeutigen Namen, z.B. "Barcode.label".

# <span id="page-8-0"></span>3 Konfiguration in charly

Um den DYMO LabelWriter in charly zu konfigurieren, legen Sie zunächst eine sogenannte "Hardwareschnittstelle" für den DYMO LabelWriter an. Anschließend konfigurieren Sie diese Schnittstelle.

### <span id="page-8-1"></span>3.1 Voraussetzungen

- Der DYMO LabelWriter ist an den Computer angeschlossen.
- Die Vorlagen für ein Adress-Etikett sowie für ein Barcode-Etikett wurden mit der Softwareversion "DYMO Label v.8" von DYMO erstellt.
- Die Felder in den Etiketten-Vorlagen haben die Eigenschaften, die in Kapitel [Vorlagen für Adress-](#page-3-1) und Barcode-Etikett beschrieben sind.

**Abbildung 4** Objektname "ADRESS" im Fenster Eigenschaften

### <span id="page-9-0"></span>3.2 Adress- und Barcode-Vorlage in charly-Ablage ablegen

- 1. Navigieren Sie in die charly-Ablage: Solutio\Client\Charly\Ablage
- 2. Legen Sie ein neues Verzeichnis für die Etikett-Vorlagen an und geben Sie dem Verzeichnis einen eindeutigen Namen, z.B. "DYMOv8Labels".
- 3. Kopieren Sie in dieses Verzeichnis die Adress- und Barcode-Vorlage, die Sie mit der Software "DYMO Label v.8" erstellt haben (siehe Kapitel Vorlagen für Adress- [und Barcode-Etikett\)](#page-3-1).

### <span id="page-9-1"></span>3.3 Hardwareschnittstelle anlegen

- 1. Wählen Sie in charly in die Stammdaten > Sonstiges > Einstellungen > Computer > Hardwareschnittstellen.
- 2. Klicken Sie auf Leeren.
- 3. Klicken Sie rechts neben dem Feld Computer auf den Plus-Button. Ein Fenster öffnet sich.
- 4. Wählen Sie in dem Fenster den Computer, an dem der DYMO LabelWriter angeschlossen ist, aus der Dropdownliste.
- 5. Klicken Sie auf OK, um den Computer zu übernehmen.
- 6. Wählen Sie aus der Dropdownliste Art die Option DYMO LabelWriter v8.
- 7. Wählen Sie aus der Dropdownliste Port die Option USB.
- 8. Klicken Sie auf Neu.
	- Die neue Hardwareschnittstelle "DYMO v8" wird in die Liste der Hardwareschnittstellen aufgenommen.

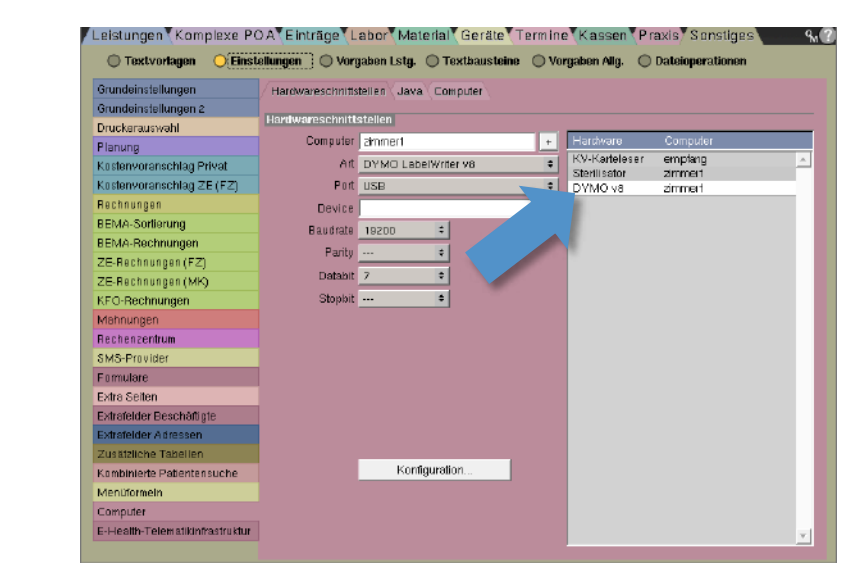

#### **Abbildung 5** Neue Hardwareschnittstelle "DYMO v8" in der Liste

### <span id="page-10-0"></span>3.4 Hardwareschnittstelle konfigurieren

**Abbildung 6** Konfigurationsfenster für DYMO LabelWriter v8 1. Markieren Sie die Hardwareschnittstelle "DYMO v8" und klicken Sie auf Konfiguration.

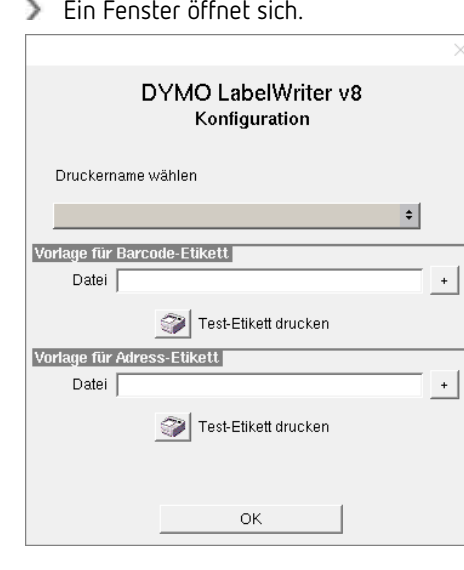

Ein Fenster öffnet sich.

- 2. Wählen Sie aus der Dropdownliste den DYMO LabelWriter, der an dem Computer angeschlossen ist.
- 3. Klicken Sie im Bereich Vorlage für Barcode-Etikett rechts neben dem Feld Datei auf den Plus-Button.
	- Das "Öffnen"-Fenster öffnet sich.
- 4. Navigieren Sie zu der Vorlage (\*.label) für das Barcode-Etikett.
- 5. Markieren Sie die Datei für das Barcode-Etikett und klicken Sie auf Öffnen. Der Pfad zu dieser Datei wird in das Feld Datei übernommen.
- 6. Klicken Sie auf Test-Etikett drucken.
	- Das Test-Etikett für Barcode-Etiketten wird gedruckt.
- 7. Klicken Sie im Bereich Vorlage für Adress-Etikett rechts neben dem Feld Datei auf den Plus-Button.
	- Das "Öffnen"-Fenster öffnet sich.
- 8. Navigieren Sie zu der Vorlage (\*.label) für das Adress-Etikett.
- 9. Markieren Sie die Datei für das Adress-Etikett und klicken Sie auf Öffnen. Der Pfad zu dieser Datei wird in das Feld Datei übernommen.
- 10. Klicken Sie auf Test-Etikett drucken.
	- Das Test-Etikett für Adress-Etiketten wird gedruckt.
- 11. Um die Konfiguration zu übernehmen, klicken Sie auf den Button OK. Der DYMO LabelWriter ist jetzt für charly konfiguriert.

**Wichtig**: Layout-Anpassungen für die Etiketten müssen Sie in der Software "DYMO Label v.8" von DYMO vornehmen.

# <span id="page-11-0"></span>4 Mit dem DYMO LabelWriter drucken

Sobald Sie den DYMO LabelWriter konfiguriert haben, können Sie ihn in charly an den gewohnten Stellen für den Druck verwenden:

- im Hauptbereich Patient über den Auswahl-Button Etikett (wählen Sie hier aus der Dropdownliste DYMO LabelWriter v8).
- in den Stammdaten > Geräte > Instrumente
- in den Stammdaten > Geräte > Trays
- in den Stammdaten > Geräte > Sterilisation
- in den Stammdaten > Material > Bestand > Bestand über den Button Details anzeigen / ändern
- in den Stammdaten > Material > Bestand > nach Eingang über den Button Details anzeigen / ändern